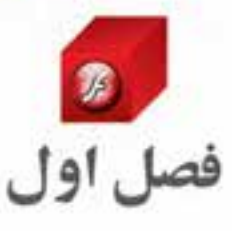

# توانایی نصب و کار بامحیط Flash

**هدف های رفتاری در پایان این فصل از هنرجو انتظار می رود:**

- کاربرد های ویژه نرم افزار Flash را نام ببرد.
- امکانات مورد نیاز نصب برنامه Flash را نام ببرد.
	- قابلیت های جدید نسخه 4.0 Cs را توضیح دهد.
- کاربرد گزینه های موجود در پنجره شروع برنامه را شرح دهد.
- جریان کاری ساخت یک پروژه Flash را به طور کامل بیان کند.
	- کاربرد هر یک از محیط های کاری Flash را توضیح دهد.

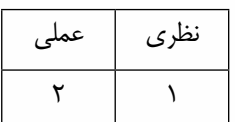

Alcibe Flort

1

## **1-1 آشنایی با نرم افزار Flash و کاربرد آن**

نرم افزار Flash یک ابزار قدرتمند در ساخت انیمیشن های دو بعدی و سه بعدی است و در طراحی صفحات وب و تولید برنامههای چندرســانهای نیز کاربــرد دارد. این نرم|فزار به دلیل خروجی های Swf و کم حجم خود، مناســبترین فرمت برای قرارگرفتن روی صفحات وب اســت. در ضمن یکی از مهمترین کاربردهای خروجی Flash در ساخت Webisode یا انیمیشن های اینترنتی است. که می تواند به صورت فیلم، انیمیشن های تبلیغاتی و آموزشــی تولید شــوند. در حقیقت دلیل اصلی حجم کم و کیفیت بسیار بالای خروجی های Flash را می توان در برداری بودن این نرم افزار دانست. امروزه با افزایش پهنای باند اینترنتی (Band Broad (بر تقاضای طراحی صفحات وب Flash Full که حاوی Webisode) انیمیشن های اینترنتی) جذاب باشند، افزوده شده است.

البته قابلیت های نرم افزار Flash فقط در وب خالصه نمی شود، این نرم افزار عالوه بر قابلیت های انیمیشنی، به دلیل داشــتن یک زبان برنامهنویسی قدرتمند تحت عنوان Action Script به عنوان یک نرم|فزار تولید چند رسانهای در اشکال مختلف و بهخصوص تولید برنامههای چندرسانهای محاورهای بسیار مورد توجه برنامهنویسان قرار گرفته است.

#### **1-2 حداقل امکانات مورد نیاز جهت نصب نرم افزار**

برای نصب نرم افزار 4.0 Cs Flash Adobe الزم است سیستم شما دارای حداقل امکانات زیر باشد:

- پردازنده: یک گیگا هرتز یا سریع تر
- سیستم عامل: 2 Pack Service Xp Windows Microsoft
	- RAM: یک گیگا بایت
	- Hard: 3/5 گیگا بایت فضای خالی
- صفح��ه نمایش 768 × 1024 (پیش��نهادی 800 ×1280) و کارت گرافیک 16 بیت با حداقل 64 مگابایت حافظه
	- DVD Drive
	- نرم افزار 7.1.2 Time Quick برای نرم افزار های چند رسانه ای

#### **1-3 مراحل نصب نرم افزار 4.0 Cs Flash**

برای نصب نرم افزار Flash نسخه 4.0 Cs روی فایل نصب یا Setup کلیک کنید تا مراحل نصب نرم افزار شروع شود. (شکل1-1)

**توانایی نصب و کار با محیط Flash**

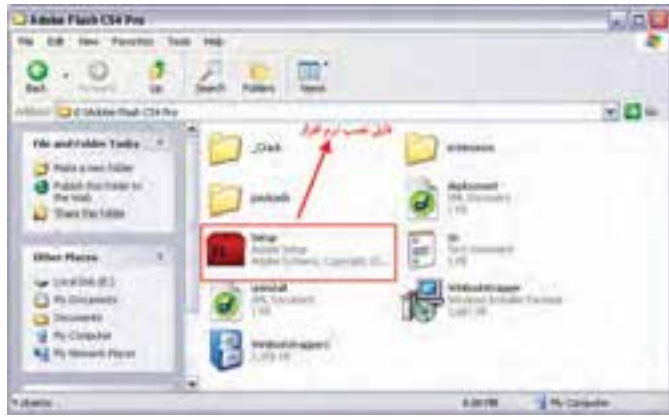

**شکل 1-1 اجرای فایل نصب نرم افزار**

در شروع کار نصب، ابتدا سیستم مورد نظر برای انجام عملیات نصب مورد بررسی قرار می گیرد، در صورت داشتن حداقل امکانات مورد نیاز، نصب این مراحل ادامه می یابد. (شکل1-2)

|                          | Adobe Flock CS4 pall?) lostaber: Initializing | × |
|--------------------------|-----------------------------------------------|---|
| <b>Contract Contract</b> |                                               |   |
|                          |                                               |   |
|                          |                                               |   |
|                          |                                               |   |
|                          | <b><i><u>Senatorium etter Moore</u></i></b>   |   |

**شکل 1-2 بررسی سیستم برای نصب نرم افزار**

در ادامه عملیات نصب از داخل پوشــه نصب نرمافزار شــماره ســریال را به پنجره Welcome کپی کنید. (شکل 1-3)

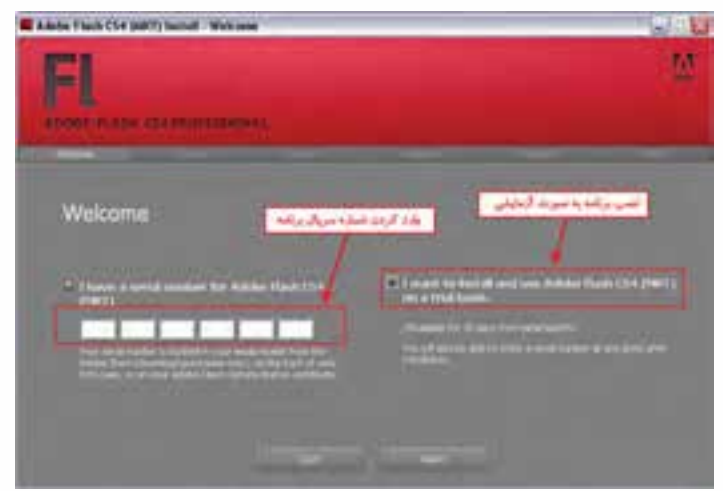

**شکل 1-3 وارد کردن شماره سریال نرم افزار**

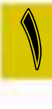

پس از وارد کردن شــماره سریال در پنجره License با کلیک روی دکمه Accept قرارداد شرکت سازنده نرم افزار برای حق Copyright را مورد پذیرش قرار دهید. (شکل 1-4)

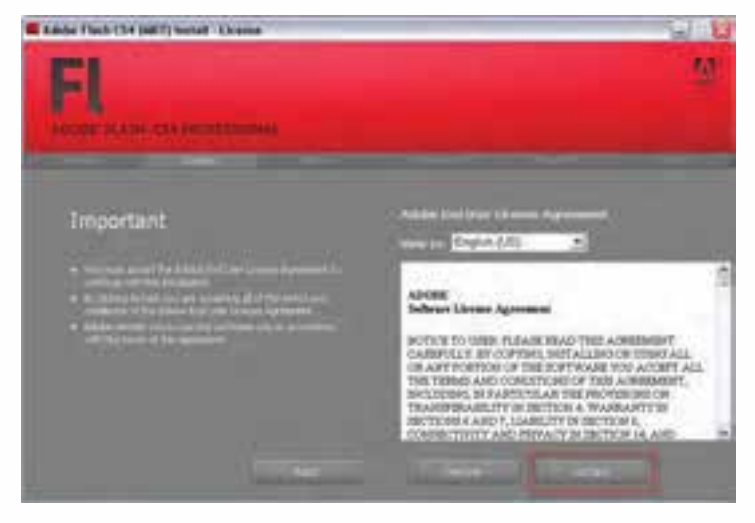

**شکل 1-4 پذیرش حق Copyright نرم افزار**

در پنجره Options) اختیارات)، کافی است با انتخاب برنامه های جانبی دلخواه اقدام به نصب این نرم افزارها به همراه نرم افزار Flash نمایید. برای این منظور روی دکمه Install کلیک کنید. (شکل 1-5)

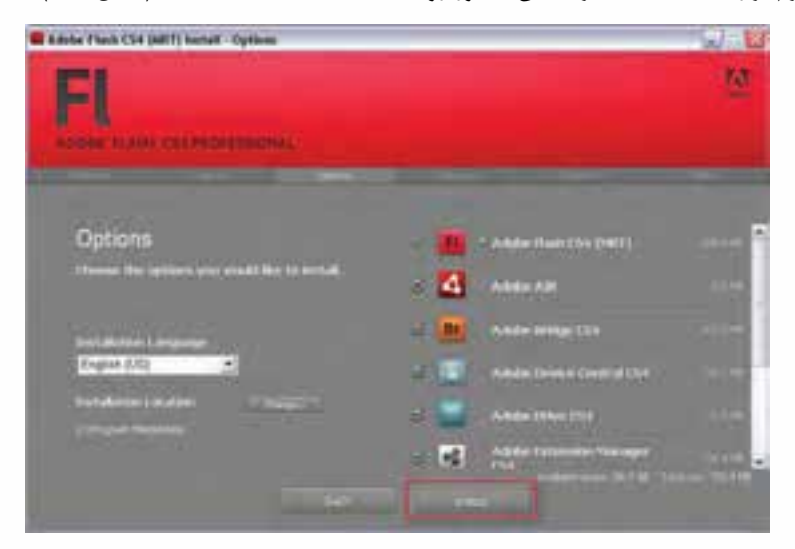

**شکل 1-5 انتخاب نرم افزار های جانبی** 

در این مرحله عملیات نصب نرم افزار و کپی فایل های مورد نیاز نصب، روی دیس��ک س��خت سیستم انجام خواهد گرفت. در پایان این عملیات روی دکمه Exit کلیک کنید تا کار خاتمه یابد. (شکل 1-6)

**توانایی نصب و کار با محیط Flash**

1

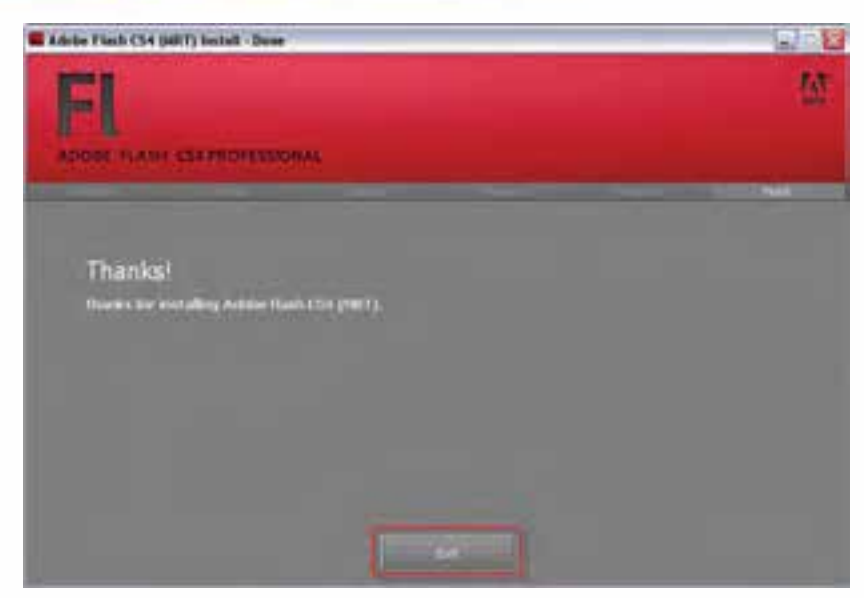

**شکل1-6 خاتمه عملیات نصب نرم افزار**

#### **1-4 قابلیت های جدید نرم افزار 4.0 Cs Flash**

از آنجایی که در این کتاب به آموزش نرم افزار 4.0 Cs Flash محصول شرکت Adobe و قابلیت های جدید این نرم افزار می پردازیم؛ قبل از معرفی این ویژگی ها، الزم است بدانید به دلیل اینکه بخشی از این امکانات در 3.0 Action Script قابل دسترســی و اجرا هســتند، نیاز است در شروع کار با نرمافزار و برای ایجاد یک فایل جدید، برای استفاده از امکانات اضافه شده و جدید آن گزینه (3.0 Script Action (File Flash را اجرا کنید. بــا این توضیح و با توجــه به نکته فوق، امکانات و قابلیت۱های جدید نرم|فزار 4.0 Flash Cs را نســبت به

- نسخه های قبلی آن می توان در عناوین زیر خالصه کرد: ۱. قابلیت Motion Tween بســیار سادهتر و ســریعتر با امکان Keyframe<sup>۲</sup> سازی همزمان و امکان ایجاد انیمیشن های سه بعدی.
	- . 2 قابلیت چرخش سه بعدی اجسام و عناصر در جهت محورهای Z , Y , X با ابزار Rotation D3
		- . 3 قابلیت انتقال و جابجایی سه بعدی با ابزار Translation D3
		- . 4 قابلیت مفصل سازی و ایجاد حرکات مفصلی روی عناصر با ابزار Bone
- . 5 ایجاد نوع جدیدی از انیمیشن تحت عنوان (IK (Kinematics Inverse برای به حرکت در آوردن مفصل ها

## **1-5 شروع کار با Flash**

پس از اجرای نرم|فزار Flash، پنجره شــروع برنامه نمایش داده می شــود که شامل سه بخش اصلی است. (شکل 1-7)

<sup>1</sup> حرکت میانی

<sup>2 .</sup> فریم کلیدی

1

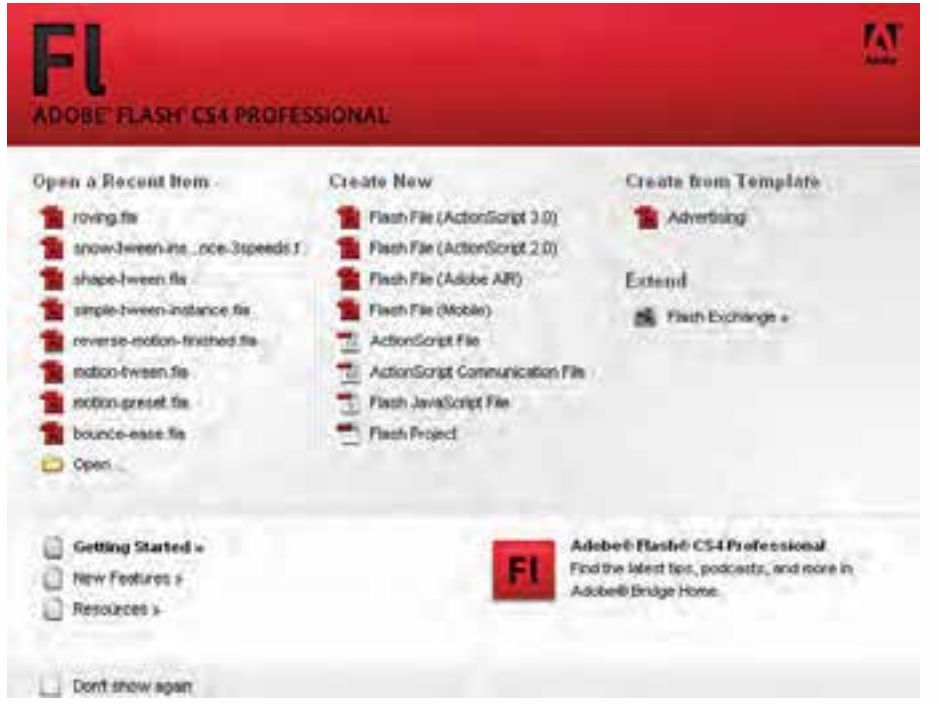

**شکل 1-7 پنجره شروع نرم افزار**

- **Item Recent A Open** : با اس��تفاده از گزینه های این بخ��ش می توان پروژه هایی را که به تازگی مورد استفاده قرار گرفته است، باز کرد.
- **New Create** : به کمک گزینه های این قسمت می توان پروژه های جدیدی را از ابتدا و به صورت Blank باز کرد. همانطور که در نســخه Flash Cs 4.0 مشــاهده می کنید، فایل جدید می تواند برای نســخههای 2.0 Script Action یا برای نرم افزار Air Adobeیا حتی برای یک نرم افزار موبایل ایجاد گردد، که ش��ما می توانید با انتخاب هر یک از گزینهها، فایل مورد نظر خود را ایجاد کنید. به این نکته توجه داشــته باشــید ک��ه چ��ون نرم افزار 4.0 Cs Flash با قابلیت های جدیدی که به آن اضافه ش��ده، امکان تولید چرخش ها و انتقال های حرکتی ســه بعدی را نیز دارد، بنابراین برای استفاده از این قابلیتهای جدید در بخش ابزارهای سـه بعدی لازم است از 3.0 Action Script اسـتفاده شود، در حالی که برای استفاده از سایر قابلیت های قدیمی Flash نیز می توان از پروژه هایی با نسخه 2.0 Script Action استفاده کرد.
- Create From Template: شامل فایل های از پیش تنظیم شده و خالی می باشد که با اندازههای مختلف برای ایجاد پروژههای متفاوت با کاربردهای مختلف ســاخته شده اســت. برای این منظور با انتخاب گزینه
- Advertising پنجره ای باز خواهد شد که اعالن های مختلف و متفاوتی را با اندازه های از پیش تنظیم شده و استاندارد، برای ایجاد پروژه در اختیار کاربر قرار می دهد.
- Extend : ایــن گزینه در به دســت آوردن برنامههــای کاربردی، اضافی و اطلاعــات مرتبط با موضوعات مختلف در سایت های مرتبط به شما کمک خواهد کرد.

حــال که با گزینههای مختلف پنجره شــروع Flash آشــنا شــدید، برای ایجاد یک پــروژه جدید به بخش Create New رفته، با توجه به نوع پروژه مورد نظر Flash File مورد نظر خود را اجرا کنید. از آنجایی که ما در کتاب قصد داریم شــما را با قابلیتهای جدید نســخه Cs 4.0 و ابزارهای سهبعدی آن آشنا کنیم، شما می توانید بــراي ايجــاد يک پروژه جديد از گزينه Flash File(Action Script 3.0) اســتفاده نماييد. با اجراي اين گزينه ينجره اصلى برنامه باز خواهد شد.

#### ۶-۱ آشنایی با محیط برنامه و اجزاء آن

در پنجــره اصلــي برنامه اگرچه مانند ســاير نرم|فزارهاي شــركت Adobe، منوي دســتورات، جعبه ابزار و تعدادی پانل برای انجام عملیات مختلف قرار داده شــده است، اما نرمافزار Flash یک نرمافزار ساخت انیمیشن (پویانمایی) محســوب میشــود، بنابراین دارای بخشهای اختصاصی دیگری نیز می باشــد که در ادامه به آن مے پردازیم: (شکل ∧–۱)

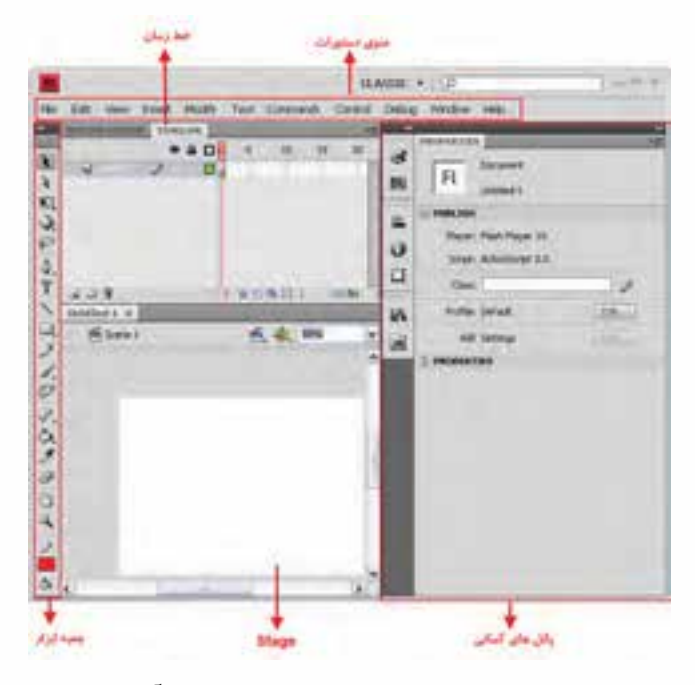

شکل ۸-۱ پنجره اصلی برنامه و قسمتهای مختلف آن

 $\bullet$  'stage) : صفحه سفید رنگی و مستطیل شکلی است که در هنگام ایجاد یک فایل Flash ، اشیاء و عناصر گرافیکــی در درون آن قــرار می گیرند، و بهعنوان یک کادر بــرای انجام طراحیهای مختلف و وارد کردن کارهای هنری ســایر نرم افزارها مورد اســتفاده قرار می گیرد. ضمن اینکه عناصر خارج از این کادر نیز در خروجي نهايي نمايش داده نخواهند شد..

۰۱ صحنه نمایش

1

- 1 **● Timeline** : Flash ی��ک نرم افزار مبتنی بر خط زمان اس��ت، ب��ه طوری که با قرار دادن کادرهای تصویری مختلف و سـپس نمایش آنها در زمان مشــخص، خروجی نهایی شکل می گیــرد. به این لحاظ برای مدیریت هر چه بهتر کادرها یا فریمها از Timeline اسـتفاده می شود. (شکل 1-8)
	- **نکته:** همیش��ه نمایش عناصر در Timeline به صورت خطی (Linear (نیس��ت، بلکه گاهی اوقــات برنامهنویس با کدنویســی می توانــد روند اجرای برنامــه را بهصورت غیر خطی (Non Linear) نیــز تبدیل کنــد، به طوری که در این حالت کاربــر، روند اجرای یک موضوع را تعیین می کند. از نمونه های بسیار بارز این گونه پروژه ها می توان به صفحات وب و چندرسانه ای های تعاملی اشاره کرد.
	- **● جعب�ه ابزار (Toolbar(:** یکی از اصلی ترین بخش ها در انجام طراحی های مختلف جعبه ابزار است که می تواند با در اختیار قرار دادن ابزارهای متفاوت و بسیار کاربردی، کاربر را در طراحی و تولید یک پروژه یاری نماید. در فصل های بعدی به طور اختصاصی به بررسی هر یک از این ابزار ها خواهیم پرداخت. (شکل 1-9)

**شکل 1-9 جعبه ابزار برنامه**

 $\frac{1}{2}$ 83 Q.  $\varphi$  $0.$  T 一つ  $28.$ Ò  $8.00$  $\mathcal{F}$ 09 ノロ ☆■ 552 前ら

**پانل ها:** پنجرههایی هستند که هنگام کار با عناصر ترسیمی مختلف از آنها استفاده می شود. عموما پانل ها دارای اطلاعاتــی در مــورد عناصر انتخابــی و گزینههایی برای تنظیم هر یک از آنها می باشــند. همچنین تعدادی از پانل ها نیز به عنوان پنجره های کمکی در مدیریت و نظارت هر چه بهتر عناصر یک پروژه، مورد استفاده قرار می گیرند. (شکل 1-8)

## **1-7 جابجایی پانل ها و گروه بندی آنها**

همانطور که در پنجره اصلی برنامه مش��اهده می کنید، نحوه قرارگیری پانلها و جعبه ابزار در نس��خه 4.0 Cs کمی متفاوت اســت. ضمن اینکه امکانات بســیار جالبی برای مدیریت پانلها و فضاهای کاری (Workspace)

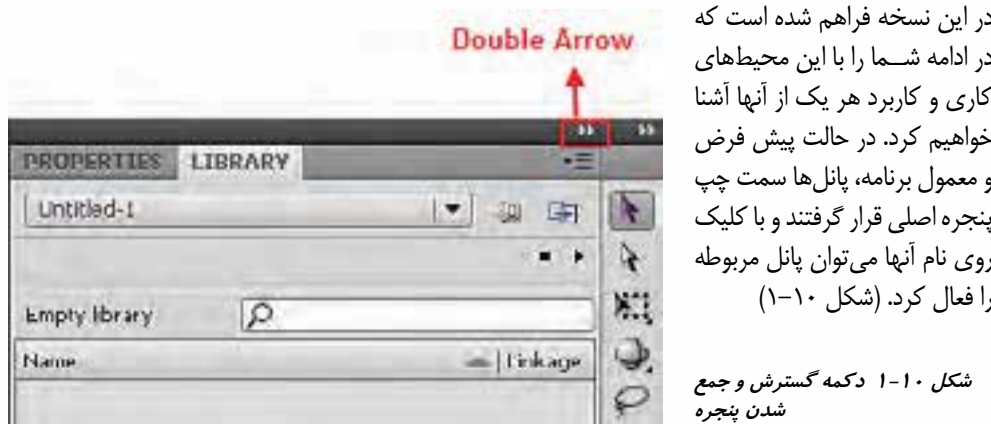

توانایی نصب و کار با محیط Flash

Installation (C)

alan still

България

 $=1189$  and

**KI** monetus

در قســمت بالای پانلها یک دکمــه کوچک به نام Double Arrow وجـود دارد که از آن برای گســترش دادن (Expand) و بســتن (Collapse) يانل ها استفاده مے شود. (شکل ۱۱–۱)

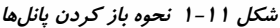

اگر در حالی که پانل باز اسـت، روی عنوان آن کلیک کرده، آن را درگ کنید؛ پانل مربوطه در مقصد قرار می گیرد. (شکل ۱۲–۱)

یکے از امکانات نسخه Cs 4.0 ســازماندهي يانل هــا در گروههاي مســتقل **IN LIBRARY** است. برای این منظور در حالی که پانل های اضافه کردن پائل به سایر گروه مــورد نظر بهصورت Collapse زیر هم قرار **KS** PROPERTIES گرفتند، می توان با درگ کردن پانل دیگری TOOLS به قســمت پايينې پانل های گروهېندی شده،  $F \times F \cup P$ آن پانل را نیز به گــروه مربوطه اضافه کرد.  $2. T \setminus Q \neq 0$ بهعنوان مثال شما مے توانید جعبه ابزار برنامه  $4.0.90$ را که در حالت Expand قرار دارد با درگ به قســمت پاييني پانلهايي که بهصورت گروه  $299$ شــده و Collapse قرار دارنــد، به مجموعه ノロウロもの ساير بانا ها اضافه كنيد. (شكل ١٢-١) 面

شكل ١٢-١ نحوه اضافه كردن يانلها

نكته: با استفاده از كليد F4 مي توان پانلها را مخفى كرده يا نمايش داد.

## **1-8 جريان کاري ساخت يک پروژه در Flash**

قبل از اینکه به بررســی اجــزاء مختلف نرم|فزار Flash و کاربرد آنها در ســاخت یک پروژه بپردازیم، لازم است بدانید بهطور معمول برای ساخت یک برنامه کاربردی در این برنامه، شما باید مراحل زیر را انجام دهید:

- **۱. Plan The Application :** طراحــي و تصميم گيــري در مورد وظايف اصلي كــه برنامه مورد نظر انجام خواهد داد.
- ٢. Add Media Element : طراحي، ايجاد يا وارد كردن عناصر رسـانهاي مانند تصوير، فيلم، صدا و متن به پروژه مورد نظر.

#### وژارث فرهنگ و ارشاد اسلامی کارب Flash كد استاندارد: ۱۵/۳-۸۷ ف.هـ

- 
- **۴. Arrange The Element: مرتب**سازي عناصر رسانهاي مختلف روىStage و مديريت أنها در Timeline و نحوه ظاهر شدنشان در برنامه
- ۴. Apply Special Effect : اعمال جلوههای گرافیکی مختلف اعم از ثابت و متحرک به عناصر رسانهای مورد نظر.
- ۰۵. Use Action Script Control Behavior : کد نویسے ، عناصر رسانهای برنامه، شامل چگونگی پاسخ عناصر به رفتارهای مختلف کاربر.
- ۶. Test And Publish Your Application: آزمایــش و پخــش خروجــی برای رفع مشــكلات موجود در برنامه.

البته به اين نكته نيز توجه داشــته باشــيد كه اگر چه معمولاً مراحل فوق در يک پروژه انجام مى شــود، ولى گاهی اوقات با توجه به نوع برنامه، ممکن اســت تعدادی از مراحل گفته شــده از Workflow یا جریان کاری برنامه شما حذف شود.

#### محیطهای کاری مختلف (Work Space) و کاربرد آنها

از آنجایی که کاربر هنگام ساخت پروژههای مختلف، ابزارها و پانل های متفاوتی را متناسب با نوع پروژهاش مورد اســتفاده قرار مے ردهد، محیطهای کاری مختلفی فراهم شــده است که هر یک از این محیطها، بهصورت اختصاصــی پانل۱هــا و امکانات مــورد نیاز را در اختیار کاربــران خود قرار می،دهند. همچنیــن کاربر می تواند در پروژههــای مختلف بهصورت دلخواه اقدام به ذخیرهســازی فضای کاری مورد علاقــه خود نماید، که برای این منظــور می توانیــد از منوی Window و زیر منــوی Workspace، اقدام به باز کــردن این محیطهای کاری اختصاصى نماييد.

**توانایی نصب و کار با محیط Flash**

1

#### **خالصه مطالب**

 از نرم افزار Flash برای ساخت انیمیشن های دو بعدی و سه بعدی، طراحی صفحات وب و پروژه های چندرسانه ای استفاده می شود.

---------------------------------------------

- Script Action زبان برنامه نویسی نرم افزار Flash است که از آن برای کنترل پروژه ها و محاوره ای کردن صفحات استفاده می شود
- امکانات و قابلیت های جدید نرم افزار 4.0 Cs Flash را می توان شامل قابلیت انتقال و جابجایی سه بعدی، قابلیت مفصل سازی و ایجاد حرکات مفصلی و ایجاد نوع جدیدی از انیمیشن تحت عنوان Kinematics Inverse) IK (دانست.
- بخش های مختلف پنجره اصلی برنامه Flash شامل منوی دستورات، Stage ، Timeline ، Toolbox و پانل های کمکی برنامه می باشد
- Flash یک نرم افزار مبتنی بر خط زمان است به طوریکه با قرار دادن کادرهای تصویری مختلف و سپس نمایش آنها در زمان مشخص، خروجی نهایی شکل می گیرد. بدین لحاظ برای مدیریت هر چه بهتر کادرها یا فریم ها از Timeline استفاده می شود.

## **Learn** in english **Using the Stage**

The Stage is the rectangular area where you place graphic content when creating Flash documents. The Stage in the authoring environment represents the rectangular space in Flash Player or in a web browser window where your document appears during playback. To help you position items on the Stage, you can use the grid, guides, and rulers.

 $\sqrt{2}$ 

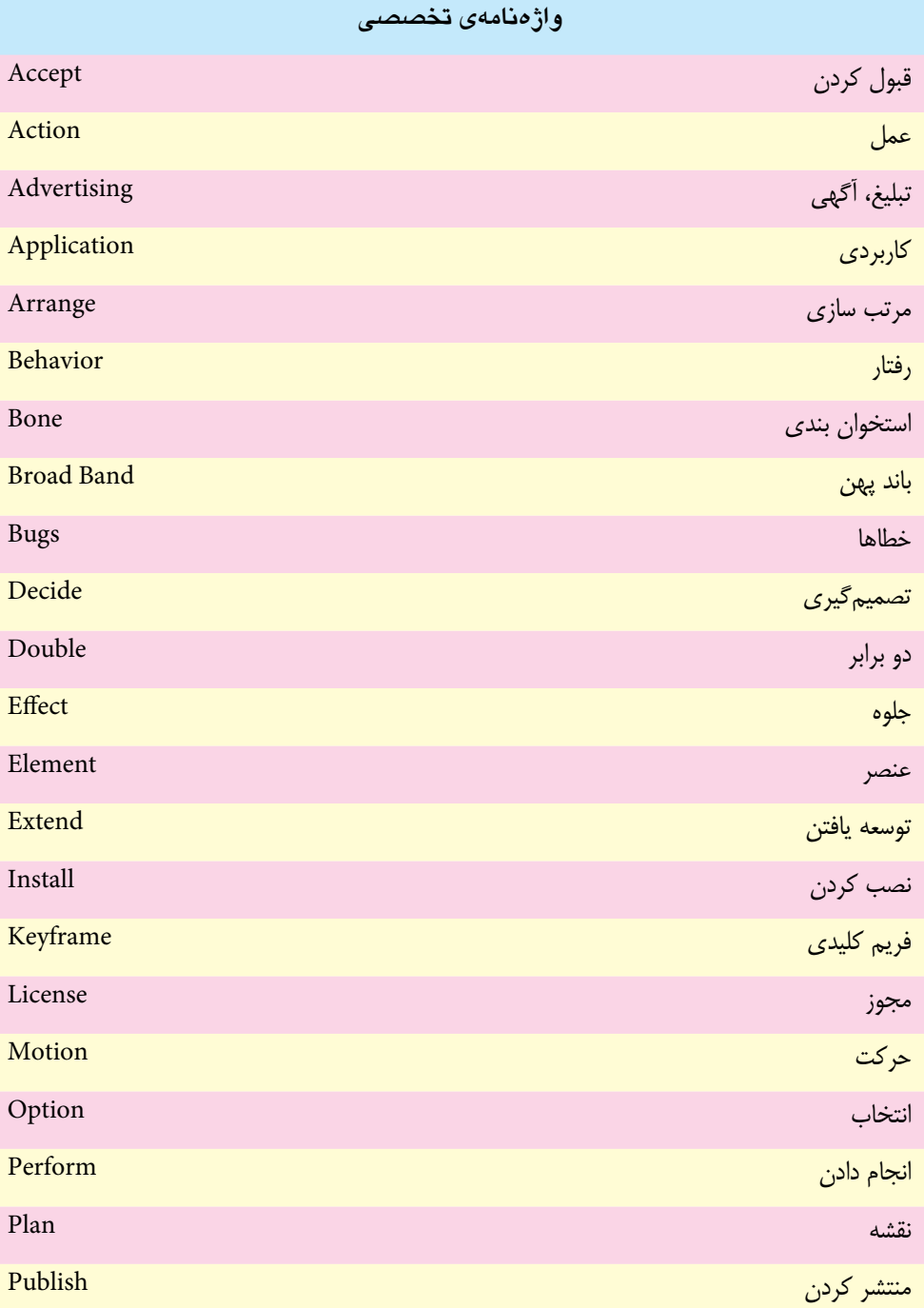

## **توانایی نصب و کار با محیط Flash**

1

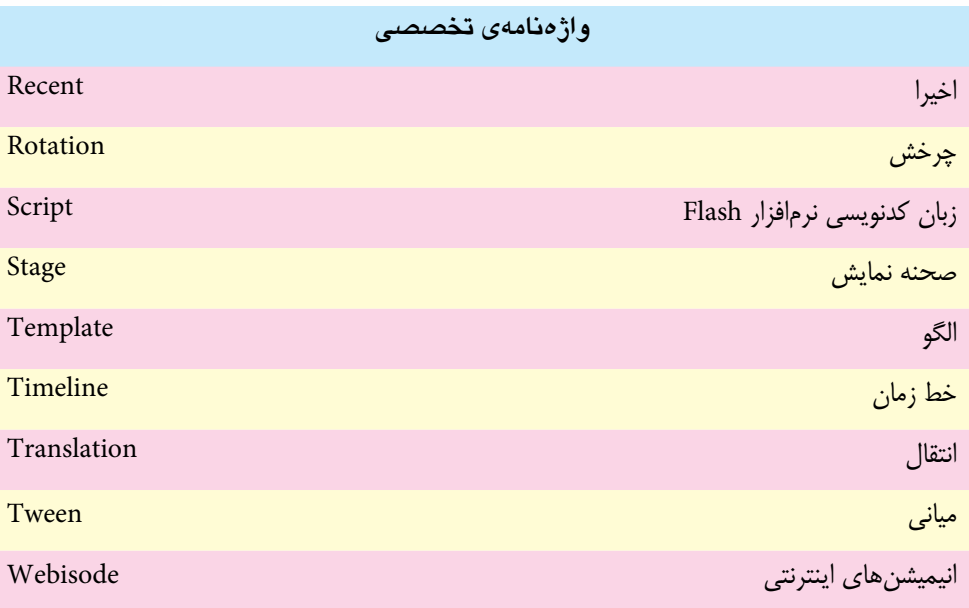

## **خود آزمایی**

 $\blacksquare$ 

- . 1 کاربرد های ویژه نرم افزار Flash را نام ببرید. . 2 قابلیت های جدید نسخه 4.0 Cs را توضیح دهید. . 3 گزینه Extend در پنجره شروع برنامه چه کاربردی دارد؟
	- . 4 جریان کاری ساخت یک پروژه Flash را توضیح دهید.
- . 5 از دکمه Arrow Double در یک پانل چه استفاده ای می شود؟

## **کارگاه Flash**

. 1 نرم افزار 4.0 Cs Flash را روی سیستم خود نصب کرده، آن را فعال سازی کنید. . 2 پنجره ها و پانل های Flash را به دلخواه تغییر داده، یک Workspace سفارشی ایجاد کنید.

## **پرسش های چهارگزینه ای**

. 1 در Flash محلي که ابزار های ترسیمی در آن قرار دارد، چه نامیده می شود؟ الف) Toolbox ب) Stage ج) Library د) Panel . 2 در Flash محلي که کار هنري خود را در آن مي کشید، چه نامیده مي شود؟ الف) Toolbox ب) Stage ج) Library د) Panel . 3 کدام یک از نواحي زیر برای سازماندهي و کنترل فیلم در زمان نمایش مناسب است و هر فریم را مي توانیم در این محیط سامان دهي کنیم؟ الف) Panel ب) Layers ج) Timeline د) Library . 4 حداقل حافظه RAM مناسب برای اجرای نرم افزار 4.0 Cs Flash چه میزان می باشد؟ الف) یک گیگا بایت ب) دو گیگا بایت ج) 512 مگا بایت د) 256 مگا بایت . 5 با کدامیک از کلید های زیر می توان پانل ها را مخفی کرده یا نمایش داد؟  $F2$  (خ)  $F3$  ( $\approx$   $F4$  (ج)  $F5$  (خ) 6. What help you position items on the Stage?

1. Grids 2. Guides 3. Rulers 4. All Are True

**تحقیق و پژوهش:** در مورد نرم افزار Air Adobe و قابلیت های آن اطالعات به دست آورید.